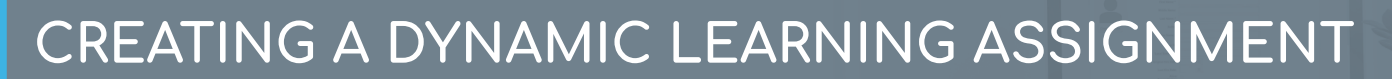

The Learning Assignment Tool allows administrators to easily deliver training to users by creating learning assignments. There are two types of learning assignments: standard and dynamic. Standard learning assignments are ideal for one-time training assignments because they process only one time and then never again.

## To access the **Content Uploader**, go to: **ADMIN** > **TOOLS** > **LEARNING** > **LEARNING ASSIGNMENT TOOL**

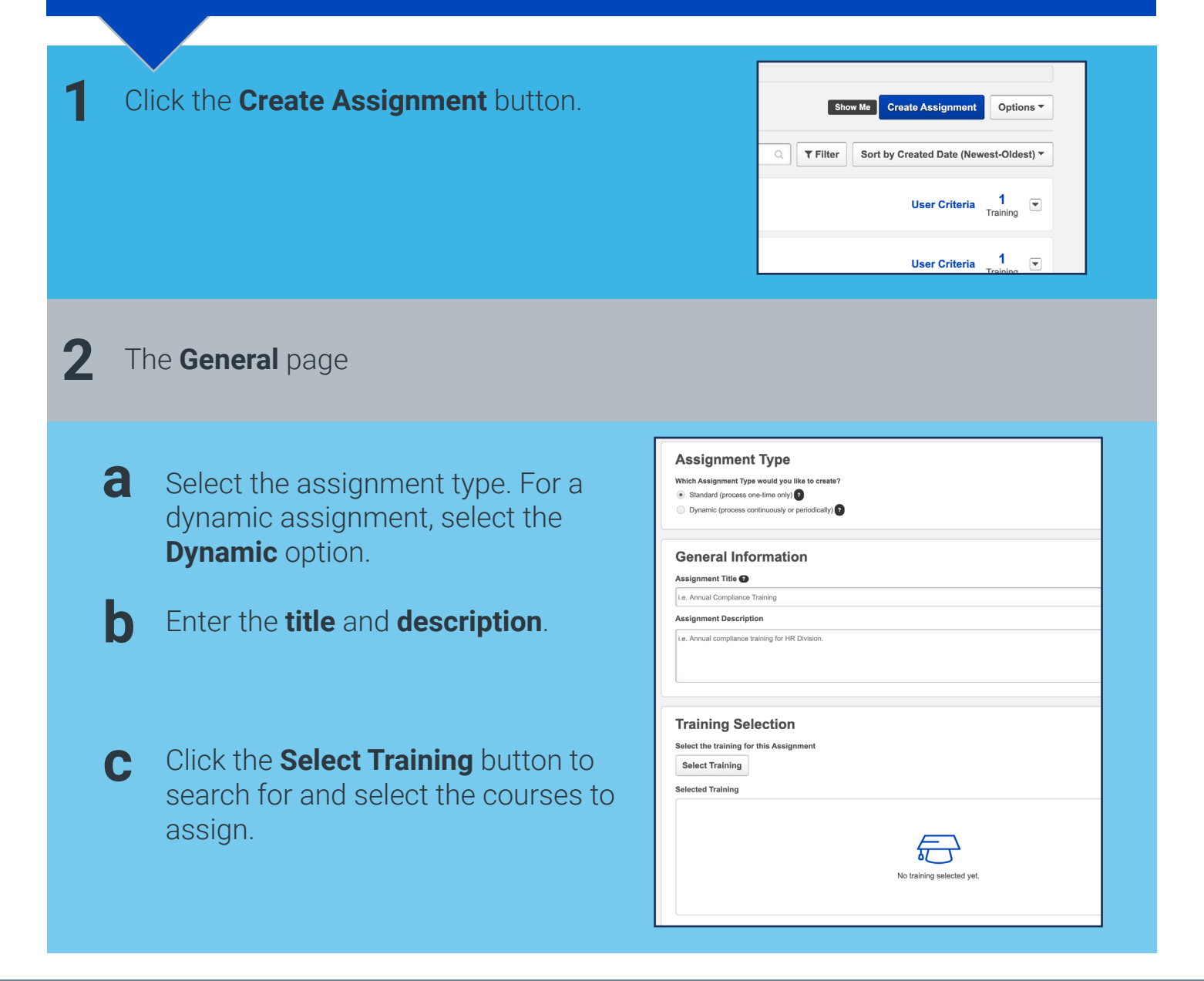

**Cornerstone** university and a 2019 Cornerstone OnDemand | [moreinfo@csod.com](mailto:moreinfo%40csod.com?subject=) | 888-365-CSOD

 $\sqrt{\frac{1}{2}}$ 

#### **3** The **Options** page

- **a Dynamic Removal**, if enabled, automatically removes users from the assignment when they no longer meet the user criteria.
- **b** Select the **Assignment Workflow** to determine how the training will display on the user's transcript after it assigns.
- **c** Set **Prerequisite** options for the assignment, if needed.
- **d** Select **Email** options for the learning assignment.

#### **Dynamic Removal**

Enable Dynamic Removal if you would like users to be removed from this Assign Enable Dynamic Removal

#### **Training Assignment Workflow**

- How would you like the training to be assigned to users? Your selection will impact what status the training
- Assigned only
- Assigned and Approver Assigned, Approved, and Registered

#### **Prerequisite Options**

- Set the prerequisite preferences for this Learning Assignr
- $\boxed{\times}$  Enforce prerequisites. When enabled, users not satisfying training pre

### (D No changes<br>the training

#### **Email Settings**

- What email settings would you like to apply to this Assignment?
- · Training Specific Emails
- Send emails to users based on the email settings configured at the training level. You can review these email settings on the  $\epsilon$ Send additional emails to notify users of training assignment or registration Send Assign Training emails Send Register Training emails Custom Emails
- Send custom emails to users for this Assignment. Any other emails configured at the training level (that are not dis Ad-Hoc Email
- Send an ad-hoc email to users each time this Assignment processes. This suppresses all emails configured at the t No Emails

# **4** The **Schedule** page

- **a Processing Frequency**. Dynamic assignments can either process daily or annually.
- **b** Select the date you would like the learning assignment to process.
- **c** Select the date you would like the learning assignment to stop processing and become inactive.

#### **Processing Frequency**

How frequently would you like the Assignment to process and assign training to users that n to Daily

#### Annually

#### **Processing Start Date**

- When would you like the assignment to start processing and assign the training to users
- As soon as Assignment is submitted As soon as Assignment is submitted, but assign the training relative to
- Specific Date

#### **Processing End Date**

- When would you like the assignment to stop processing and deactive
- No end date
- (a) Specific Date 12/31/2020

- **d** Select the date you would like users to begin taking the training.
- 
- e Select the date you would like the training to be **due**.
- **f** Leave the **Recurrence** setting in the Off position.

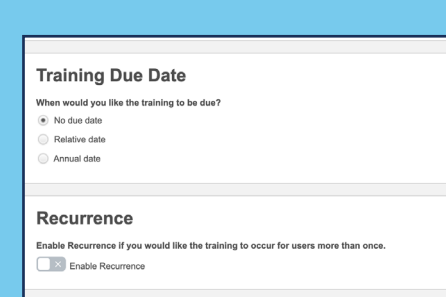

## **5** The **Users** page

- **a** Choose to add **All Users** to the assignment or choose individual users or organizational units.
- **b** Decide whether or not to enable the **Assign New Occurrence** feature.
- **c** Select lick the **Generate Initial User List** button to view a list of users who will be assigned the training.

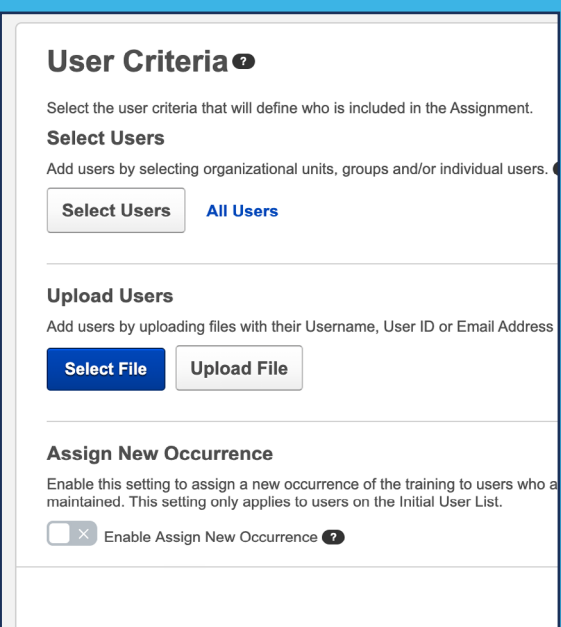

## **5** The **Confirm** page

**a** Review your selections.

**b** Select the **Submit** button.

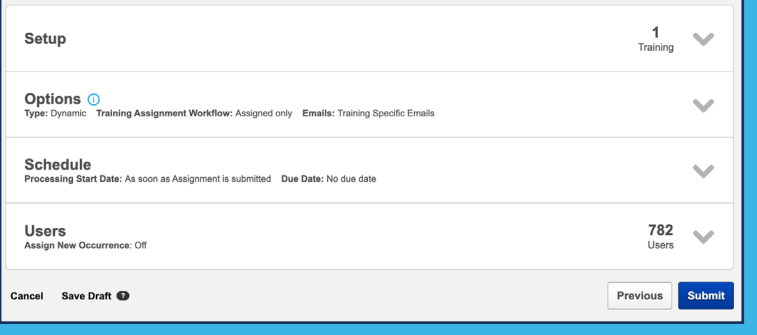

The dynamic assignment will process at the frequency selected, assigning training to new users that meet the user criteria. On the Learning Assignment Tool page, you may select the title of the assignment to review a summary.

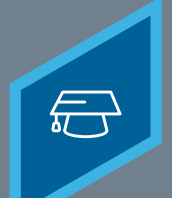

Dynamic learning assignments allow you to select training to be repeatedly assigned to users at a specified frequency. By enabling dynamic removal, the system will automatically remove Not Started and In Progress assigned training when users no longer meet the criteria for the assignment.

**1** When creating a **Dynamic Learning Assignment**, navigate to the **Options** page.

Select the **Enable Recurrence** toggle.

Annual date

### **Recurrence**

 $\Box$   $\times$  Enable Recurrence

**Enable Recurrence if you would like the training to occur for us** 

Recurrence

Enable Recurrence if you would like the training to oce

**2** Determine when the training will recur. The training can either recur on a **relative date** or **annually**. This option applies to dynamic assignments that processs *Daily* - it does not apply to those that process *Annually*.

Determine when, if ever, the recurrence rule will end, either on a **Specific Date** or after a specified **Number of Occurences**.

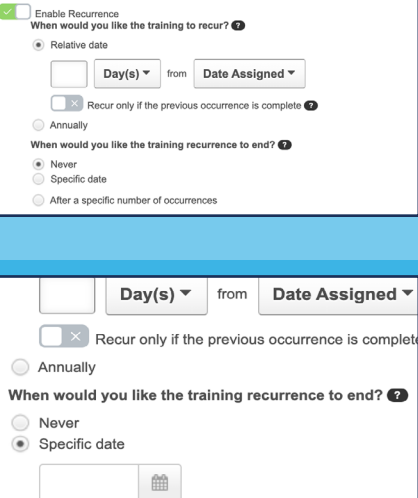

The dynamic assignment processes at the frequency selected, assigning training to new users that meet the user criteria. On the Learning Assignment Tool page, select the assignment title to review a summary of its settings.

**3**

After a specific number of occurrences